# Citrix Access Gateway Enterprise Edition 9

### Contents

- 1 Introduction
- 2 Prerequisites
- 3 Baseline
- 4 Architecture
- 5 Swivel Configuration ◆ 5.1 Configuring the RADIUS server
  - 5.2 Enabling Session creation with username
    - ◊ 5.2.1 Setting up Swivel Dual Channel Transports
  - ♦ 5.3 Citrix Access Gateway Enterprise Edition Configuration
  - ♦ 5.3.1 Citrix Advanced Access Gateway Enterprise Edition RADIUS Configuration
  - ♦ 5.4 Additional Configuration Options
    - ♦ 5.4.1 Login Page Customisation
      - 5.4.1.1 index.html
      - · 5.4.1.2 pinsafe.js · 5.4.1.3 Language resource files
      - · 5.4.1.4 PINpad
    - ◊ 5.4.2 Challenge and Response
    - ◊ 5.4.3 Image Request button displayed when needed
  - ♦ 5.5 Testing
  - ♦ 5.6 Uninstall/Removing the integration
  - ♦ 5.7 Troubleshooting
  - ♦ 5.8 Known Issues and Limitations
  - ♦ 5.9 Additional Information

#### Introduction

This document shows the steps required to integrate Swivel with the Citrix Access Gateway Enterprise Edition 9.2 and 9.3 (Formerly Netscaler VPN). for versions 8.x to 9.1 refer to Citrix Access Gateway Enterprise Edition 8.

It covers the following steps.

- Configuring Swivel to accept authentication requests from the CAGEE
   Modifying the CAGEE login pages
- Configuring the CAGEE to authenticate via PINsafe

This gives the basics of the integration, with html and javascript skills the integration can be customised as required.

To use the Single Channel Image such as the TURing Image, the Swivel server must be made accessible. The client requests the images from the Swivel server, and is usually configured using Network Address Translation, often with a proxy server. The Swivel virtual or hardware appliance is configured with a proxy port to allow an additional layer of protection.

# Prerequisites

Access Gateway Enterprise Edition firmware version 9.2 or 9.3

An administrative logon account for the Access Gateway

A Secure Shell (SSH) programme (eg putty) and an SSH-based file transfer application such as WinSCP

A Unicode-aware text file editor such as TextPad or WordPad

Swivel3.x

Swivel server must be accessible by client when using Single Channel Images, such as the Turing Image, this is usually implemented by a NAT to the Swivel server. Ensure that only the required ports are allowed access.

CAGEE pages to modify and/or Swivel files for version 9.2 or version 9.3.

### **Baseline**

Swivel 3.5

Citrix Access Gateway Enterprise Edition Version 9.2

and also Swivel 3.8

Citrix Access Gateway Enterprise Edition Version 9.3

# Architecture

The Citrix Advanced Access Gateway Enterprise Edition makes authentication requests against the Swivel server by RADIUS.

You can create different logon realms / pages called Virtual Servers, these can have different authentication servers/policies, SSL certificates and resources attached to them. However, the downside is they ALL use the same index.html/login.js/en.xml files, so you cannot have multiple landing pages with/without the Swivel modifications.

# **Swivel Configuration**

# **Configuring the RADIUS server**

On the Swivel Administration console configure the RADIUS Server and NAS, see RADIUS Configuration

### **Enabling Session creation with username**

To allow the TURing image, PINpad and other single channel images, under Server/Single Channel set Allow session request by username to Yes.

#### Setting up Swivel Dual Channel Transports

See Transport Configuration

# **Citrix Access Gateway Enterprise Edition Configuration**

The basis of the integration is to create new versions of the login pages. These pages are on the CAGEE and can be accessed via SSH. There are two approaches, firstly to overwrite the relevant files with those provided by Swivel Secure. The other is to actually modify those on the virtual or hardware appliance. The latter approach has the advantage the modified pages will always be based on the latest version of the CAGEE files. The main requirement for modifying these pages is to include a TURing image and the button required to request that image. The same approach could also be used to include a button/image for SMS on-demand. If the single Channel TURing image is not to be used, then the login page does not need to be modified, unless other functions are required such as the Get Security String Index. Note: TURing Images, SMS Confirmed image and Get Security String Index Images require the Swivel server to be accessible from the internet, usually with a NAT.

#### Citrix Advanced Access Gateway Enterprise Edition RADIUS Configuration

The CAGEE needs to be configured to use the Swivel server as a RADIUS authentication server. Where a VIP is being used on the Swivel server then configure the RADIUS request to be made against each of the Swivel servers together with the use of Session Sharing.

Swivel can be configured as the only authentication server or as an additional authentication server, usually this would be together with AD. The required steps are pretty much the same for both scenarios.

Under the Netscaler->System->Authentication select the Servers Tab and then click add, enter the following information:

Name Swivel RADIUS

#### Authentication type RADIUS

Secret Key The secret key configured on the Swivel NAS and also under Confirm Secret Key

Group Prefix CTXSUserGroups=

#### Group Separator ;

When complete click on Create.

| 🖃 🧔 NetScaler VPX 172.16.1.2 📥                                                                                                    | Authentication Policies an | id Servers |             |  |
|----------------------------------------------------------------------------------------------------|----------------------------|------------|-------------|--|
| System Licenses                                                                                                    | Policies Servers \         |            |             |  |
| Settings                                                                                                    | Name                       | Туре       | Server IP   |  |
| <ul> <li>Diagnostics</li> <li>High Availability</li> <li>NTP Servers</li> <li>Groups</li> <li>Users</li> <li>Database Users</li> <li>Command Policies</li> <li>Authentication</li> <li>Reports</li> <li>Profiles</li> </ul> | Active Directory           | LDAP       | 172.16.1.33 |  |
| ⊕                                                                                                    |                            |            |             |  |

| ame* Sw                                | ivel RADIUS |                                  |                      |
|----------------------------------------|-------------|----------------------------------|----------------------|
| uthentication Type RA                  | DIUS        | •                                |                      |
| Server<br>IP A <u>d</u> dress* 172 . : | .6 . 1 . 22 | ] IPv <u>6</u> Por <u>t</u> 1812 | Time-out (seconds) 3 |
| Details                                |             |                                  |                      |
| Secret Key*                            | •••••       | NAS ID                           |                      |
| Con <u>f</u> irm Secret Key*           | •••••       | Enable NAS IP add                | dress extraction     |
| Group Vendor Identifi                  | er          | Group Prefix                     | CTXSUserGroups=      |
| Group Attribute Type                   |             | Group Separator                  |                      |
| IP Address <u>V</u> endor Id           | entifier    | IP Address Attribute Ty          | /pe                  |
| Pass <u>w</u> ord Vendor Ide           | ntifier     | Password Attribute Typ           | pe                   |
| Password Encoding                      | рар         | <ul> <li>Accounting</li> </ul>   | OFF 👻                |
|                                        |             |                                  |                      |
| Help A Quick Link                      |             |                                  | Create Ciose         |

| System            | Policies Servers |        |             |  |
|-------------------|------------------|--------|-------------|--|
| Settings          | Name             | Туре   | Server IP   |  |
| Diagnostics       | Active Directory | LDAP   | 172.16.1.33 |  |
| High Availability | Swivel RADIUS    | RADIUS | 172.16.1.22 |  |
| NTP Servers       |                  |        |             |  |
| Groups            |                  |        |             |  |
| Users             |                  |        |             |  |
| Database Users    |                  |        |             |  |
| Command Policies  |                  |        |             |  |
| Authentication    |                  |        |             |  |
| Reports           |                  |        |             |  |
| Profiles          |                  |        |             |  |
| 🗉 🧔 Auditing      |                  |        |             |  |
| La Country        |                  |        |             |  |

Under the Netscaler->System->Authentication select the Servers Tab and then click add, enter the following information:

Name Swivel RADIUS Policy

Authentication Type RADIUS

Server Swivel RADIUS

Named Expression True Value (Then click Add Expression so ns\_true appears under Expression

| 🗉 🧔 NetScaler VPX 172.16.1.2 | Authentication Policies | and Servers      |                         |                             |      |
|------------------------------|-------------------------|------------------|-------------------------|-----------------------------|------|
| Given System                 | Policies \Servers \     |                  |                         |                             |      |
| Settings                     | Name                    | Туре             | Rule                    |                             | Req  |
| Diagnostics                  | Active Directory        | LDAP             | ns_true                 |                             | Acti |
| • <u> </u>                   |                         |                  |                         |                             |      |
| is disabled.                 | Details                 |                  |                         |                             |      |
| Navigation Pane              | No item selected.       |                  |                         |                             |      |
| Favor <u>i</u> tes           |                         |                  |                         |                             |      |
| Quick Links                  | Add 🖉 Ope               | n <u>R</u> emove | G Sho <u>w</u> Bindings | (Interstein Global Bindings |      |

| Nam <u>e</u> *      | Swivel RADIUS         |                                   |
|---------------------|-----------------------|-----------------------------------|
| Authentication Type | RADIUS                | -                                 |
| Server              | Swivel RADIUS Server  | ▼ 🛃 <u>N</u> ew 🗹 Modi <u>f</u> y |
| Expression          |                       |                                   |
|                     | Expression            |                                   |
|                     |                       |                                   |
| Match Any Expre     |                       |                                   |
| Match Any Expre     |                       | AND OR (+ )+ (- )-                |
|                     | s General  True value |                                   |

| am <u>e</u> *              | Swivel RADIUS Policy                     |
|----------------------------|------------------------------------------|
| uthentication Type         | RADIUS                                   |
| erver                      | Swivel RADIUS                            |
| Expression                 |                                          |
|                            |                                          |
| ns_true                    | Expression                               |
| ns_true<br>Match Any Expre |                                          |
|                            | ession  Add Modify Remove OR (+ )+ (- )- |

| 🗉 🧔 NetScaler VPX 172.16.1.2 | Authentication Policies an |        |         |       |
|------------------------------|----------------------------|--------|---------|-------|
| □ Ø System □ Licenses        | Policies \ Servers \       |        |         |       |
| C Settings                   | Name                       | Туре   | Rule    | Requ  |
| Diagnostics                  | Swivel RADIUS Policy       | RADIUS | ns_true | Swiv  |
| High Availability            | Active Directory           | LDAP   | ns_true | Activ |
| NTP Servers                  |                            |        |         |       |
| Groups                       |                            |        |         |       |
| Users                        |                            |        |         |       |
| Database Users               |                            |        |         |       |
| Command Policies             |                            |        |         |       |
| Authentication               |                            |        |         |       |
| Reports                      |                            |        |         |       |
| Profiles                     |                            |        |         |       |
| 🗉 🧔 Auditing                 |                            |        |         |       |
| E 🧔 SNMP 🔹 🔻                 |                            |        |         |       |

The authentication must be then added such as the Access Gateway/Virtual Servers menu. If just Swivel authentication is required then ensure that only the Swivel policy is active for the Primary. If you require AD and Swivel authentication then you need to make active the Swivel policy as the secondary. Save the settings.

| <ul> <li>Access Gateway</li> <li>Global Settings</li> <li>Virtual Servers</li> <li>Groups</li> <li>Users</li> <li>Velocies</li> <li>Resources</li> <li>Web Interface</li> </ul> |               | Certificates Authentication Bookmarks Policies Intranet Applications User Authentication If your Access Gateway is to be deployed in a manner where user auther you may turn off authentication below. Please apply this option with CAUT Image Enable Authentication Authentication Policies Primary Secondary |
|----------------------------------------------------------------------------------------------------|---------------|----------------------------------------------------------------------------------------------------|
|                                                                                                    |               | Priority         Policy Name         Expression           100         Active Directory         ms_true                                                                                                    |
|                                                                                                    |               | Details : Active Directory Type: LDAP Request Profile: <u>Active Directory</u> Rule: ns true                                                                                                    |
|                                                                                                    | Details : CAG | Insert Policy 🔊 Unbind Policy 👔 Regenerate Priorities 📝 Mo                                                                                                    |

| <ul> <li>□ Access Gateway</li> <li>□ Global Settings</li> <li>□ Virtual Servers</li> <li>□ Groups</li> <li>□ Users</li> <li>□ Policies</li> <li>□ ♥ Policies</li> <li>□ ♥ Web Interface</li> </ul> |                                                          | User Auth<br>If your Ac<br>you may<br><u>Enable</u> | cates Authentication Bookmarks<br>Authentication<br>ur Access Gateway is to be deploye<br>may turn off authentication below. Ple<br>nable Authentication<br>entication Policies<br>rimary Secondary |                                     | oloyed in a r | manner where user aut |
|----------------------------------------------------------------------------------------------------|----------------------------------------------------------|-----------------------------------------------------|----------------------------------------------------------------------------------------------------|-------------------------------------|---------------|-----------------------|
|                                                                                                    |                                                          | Priority<br>100<br>Details                          | Policy I<br>New Pol<br>Active<br>Swivel                                                                                                    | olicy<br>Directory<br>RADIUS Policy | •             | Expression            |
| Feature is disabled.                                                                                                    | Details : CAG<br>IP Address: 172.16<br>Authentication: ( |                                                     | ails availa                                                                                                    | ible.                               | 11 Rege       | enerate Priorities 📝  |

# **Additional Configuration Options**

#### Login Page Customisation

The below describes how to modify the login page for additional functionality such as the below which require the Swivel server to be accessible by the client, usually through a NAT:

- TURing Image (Automatic or requested by a button)
  Display Security String Index
  Get SMS button

Because all files in /netscaler/ns\_gui are overwritten upon a restart or power cycle we create a script that copies at boot the required files from /var/mods.

See under prerequisites for the modified files that need to be uploaded to the Netscaler.

Use WINscp to use a web file tool or SSH onto the virtual or hardware appliance using an admin account. Once onto the box you need to type shell to get access to the command line.

```
>Last login: Wed Sep 10 19:12:45 2008
Done
> shell
Last login: Wed Sep 10 21:13:35 2008
```

Navigate to the location of the pages to be modified, and make a local backup copy of them

```
>cd /netscaler/ns_gui/vpn
>cp index.html index.html.bak
>cp login.js login.js.bak
```

In version 9.2 and 10.x, you will also need to modify any resource language files you use. After the above commands, do the following:

>cd resources >mkdir bak >cp \*.xml bak

Note that the files in /netscaler/ns gui/vpn are re-written when the server is rebooted therefore make sure so save these files elsewhere regularly to prevent work in progress being lost during development. How to manage these pages is covered later.

#### index.html

The index.html file now needs to be edited (or replaced). The tool vi can be used to do this but an application such as WinSCP will make this easier. The required files can be found in the prerequisites.

Normally, you can use the index.html file as it is, but there are two possible modifications you may want to consider.

Currently, the TURing image is only shown (or security string sent) when you click on the appropriate button. You may prefer that this happens as soon as the username is entered. To do this, you need to add an attribute to the username field, as follows:

Firstly, find the field. If you search for "loginFieldCheck", you should locate the following:

onFocus="loginFieldCheck()"

Add a new attribute after this, as follows:

onBlur="showTuring()"

Make sure that you leave a space before and after the new attribute.

If you want to want to send security strings to SMS or email on-demand, rather than showing a TURing image, you may want to change the label of the button. You can do this as follows:

First, locate the code that renders the button by searching for "btnTuring". You will find the following code within the line:

id="btnTuring" value="Get Image"

Change the value attribute to an appropriate alternative, such as "Send Message".

#### pinsafe.js

A pinsafe is file that is a modification of the existing login is file is required. Make a copy of login is called pinsafe is The sUrl setting needs to be changed to reflect the IP address and port number of the relevant Swivel server.

For a virtual or hardware appliance this will normally be similar to:

sUrl="https://turing.swivelsecure.com:8443/proxy/SCImage?username=";

For a software only install see Software Only Installation

To request a security string on demand, instead of a TURing image, replace SCImage with DCMessage, for example:

sUrl="https://IP\_address:8443/proxy/DCMessage?username=";

Note that using message on demand will display a "CONFIRMED" image instead of a TURing image. If you prefer not to have this visual confirmation, remove the following line which you will find a little lower down:

varImg.style.visibility = "visible";

#### Language resource files

Modify the language resource files, which can be found in the resources sub-folder of the vpn folder. If you are only using the English language, then edit en.xml and search for

<String id="Password2">

Replace the value for id="Password2" with "OTC:". Also, insert a new string for id="Password1" with a value of "AD Password2". You should therefore have 2 lines as follows:

<String id="Password1">AD Password</String> <String id="Password2">OTC:</String>

(Note that Password1 has no colon at the end, whereas Password2 has a colon).

If you will be using languages other than English, you will also need to edit any other language files you use, replacing the value for Password2 with the appropriate label for OTC (One-time code) and inserting a new string for Password1 with the label for AD (Active Directory) password.

Because all files in /netscaler/ns gui are overwritten upon a restart or power cycle, a script must be created that runs at startup to copy the modified files back to this location. The nsafter sh or rc netscaler shell scripts can be created or modified to accomplish this. For example via ssh:

shell

- mkdir /var/mods
- cp /netscaler/ns\_gui/vpn/index.html /var/mods/index.html.mod
- /netscaler/ns\_gui/vpn/pinsafe.js /var/mods/pinsafe.js.mod touch /nsconfig/rc.netscaler

- # coho cp /var/mods/index.html.mod /netscaler/ns\_gui/vpn/index.html >> /nsconfig/rc.netscaler # echo cp /var/mods/pinsafe.js.mod /netscaler/ns\_gui/vpn/pinsafe.js >> /nsconfig/rc.netscaler # cp /netscaler/ns\_gui/vpn/resources/en.xml /war/mods/en.xml.mod # echo cp /var/mods/en.xml.mod /netscaler/ns\_gui/vpn/resources/en.xml >> /nsconfig/rc.netscaler

#### PINpad

This is a version of the 9.3 customisation modified for Pinpad. Currently in beta testing. Note that in order to use PINpad you will need a Swivel virtual or hardware Appliance with the latest proxy application installed. You can get this from here.

PINpad pre-req

#### **Challenge and Response**

Citrix Access Gateway Enterprise Edition 9.2 and 10.x support RADIUS Challenge and Response. Configure the Swivel server to use Two Stage Authentication and Check Password With Repository, see also Challenge and Response How to Guide

Challenge and response is usually configured with Username, and AD password for LDAP authentication, and Swivel configured to use AD password in order to request the SMS message to be sent to the user. It is possible to modify the login page so that the AD password need only be entered once. A modified page can be downloaded from here: CAGEE Two Stage Login page

To install the login page use the same procedure as the Single Channel login page.

#### Image Request button displayed when needed

The following code allows the Single Channel Image request button to be only shown when required. This is useful for refreshing an image or when SMS/Mobile client authentication is used, since when a Single Channel image is generated, either automatically or manually, it then expects a single channel login (within 2 minutes by default).

```
function ns_showpinsafe()
{
  var pspwc = ns_getcookie("pwcount");
    if ( pspwc == 2 )
    {
      document.write('');
      document.write('<tmg src="/vpn/images/LoginButtonRolloverGlow.gif"/>');
      document.write('input type="button" id="btnTuring" value="Get Image" ');
      document.write('onclick="showTuring();" class="CTX_CaxtonButton" ');
      document.write('onclick="showTuring();" class="CTX_CaxtonButton" ');
      document.write('onclick="showTuring();" class="CTX_CaxtonButton" ');
      document.write('onclick="showTuring();" class="CTX_CaxtonButton" ');
      document.write('onclick="showTuring();" class="CTX_CaxtonButton" ');
      document.write('onclick="showTuring();" class="CTX_CaxtonButton" ');
      document.write('TX_CaxtonButton_Hover';");
      document.write('" onclick="showTuring();");
      document.write('" onclick="showTuring();");
      document.write('" />');
      document.write(''',>');
      document.write(''',>');
      document.write(''',>');
      document.write(''',>');
    }
}
```

# Testing

Browse to the login page and check that a Turing image appears and the One time Code can be entered to login.

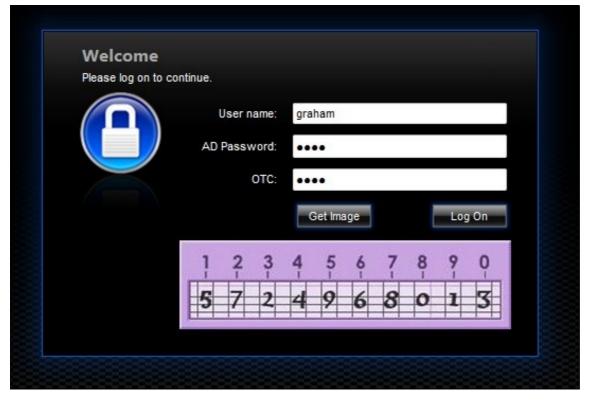

For SMS or Mobile Phone Apps do not click on the Get Image button, but enter the OTC

| User name:   | graham    |        |  |
|--------------|-----------|--------|--|
| AD Password: | ••••      |        |  |
| OTC:         | ••••      |        |  |
|              | Get Image | Log On |  |

If the incorrect credentials are used then the login should fail

| Welcon<br>Please log o | 1e<br>n to continue.                                            |                                        |
|------------------------|-----------------------------------------------------------------|----------------------------------------|
|                        | User name:<br>Password 1:<br>Password 2:                        |                                        |
|                        |                                                                 | Log On                                 |
|                        | redentials you typed are incon<br>lesk or system administrator. | rect. Please try again or contact your |
|                        | CITRU                                                           |                                        |

Where the TURing image is not used, then the Get Image page modification can be omitted

| Please log on to o | continue.   |        |
|--------------------|-------------|--------|
|                    | User name:  | graham |
|                    | Password 1: | •••••  |
|                    | Password 2: | ••••   |
|                    |             | Log On |

#### Uninstall/Removing the integration

If the login pages have been modified restore the default login page and remove the added files.

Remove Swivel as the authentication server.

# Troubleshooting

Check the Swivel logs for Turing images and RADIUS requests.

Image from PINsafe server absent

The CAGEE Netscaler checks each password/OTC in turn, so if the AD password is checked first and is incorrect then the secondary authentication will not be tested.

# **Known Issues and Limitations**

The CAGEE caches the javascript so when you make modifications on the CAGEE they are not reflected on the log-in page as rendered. A way round this is to change the name of the .js file and edit the index.html file to use this new .js file. see [1]

# **Additional Information**

For assistance in the Swivel installation and configuration please firstly contact your reseller and then email Swivel Secure support at support@swivelsecure.com